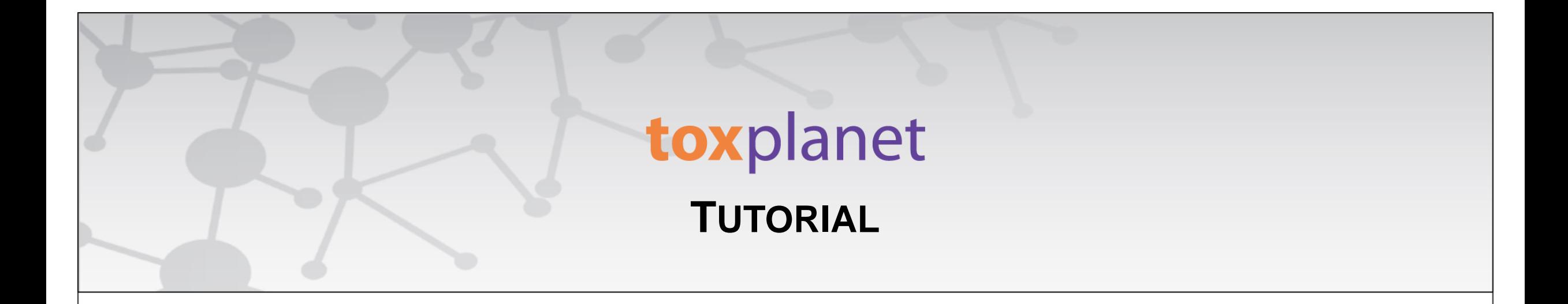

## **REACH Registrations Print, Email, Save Results**

**[www.toxplanet.com](http://www.toxplanet.com/)**

**REACH Registrations is a robust resource providing integrated access to chemical registration information on substances registered with the European Chemicals Agency (ECHA). Under REACH (Registration, Evaluation, Authorization and Restriction of Chemicals), all companies manufacturing or importing chemical substances into the European Union in quantities greater than one ton per year must register those substances with the ECHA. In this tutorial, we will look at how to Print, Email, and Save results from your REACH Registrations search.**

### toxplanet

#### **SEARCH** DOCUMENTS OPTIONS HELP **MANAGER**

**U** Logout

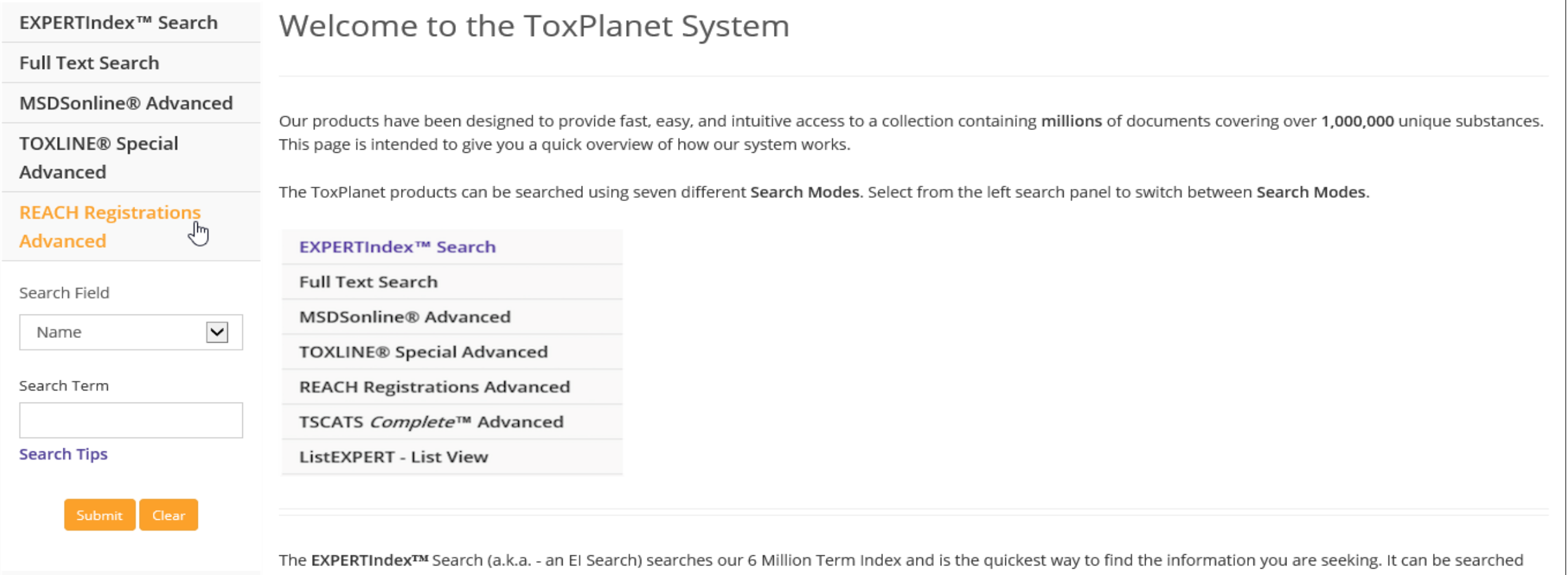

To search the REACH Registrations collection, start by clicking the REACH Registrations Advanced button on the left side of the screen. This brings up a search box which allows you to conduct field-specific searching. The Search Field box allows you to search by "Name", "EC Number", or "CAS Number". The "Name" option is initially displayed as it is the default search option.

## toxplanet

#### **SEARCH** DOCUMENTS OPTIONS HELP MANAGER

**U** Logout

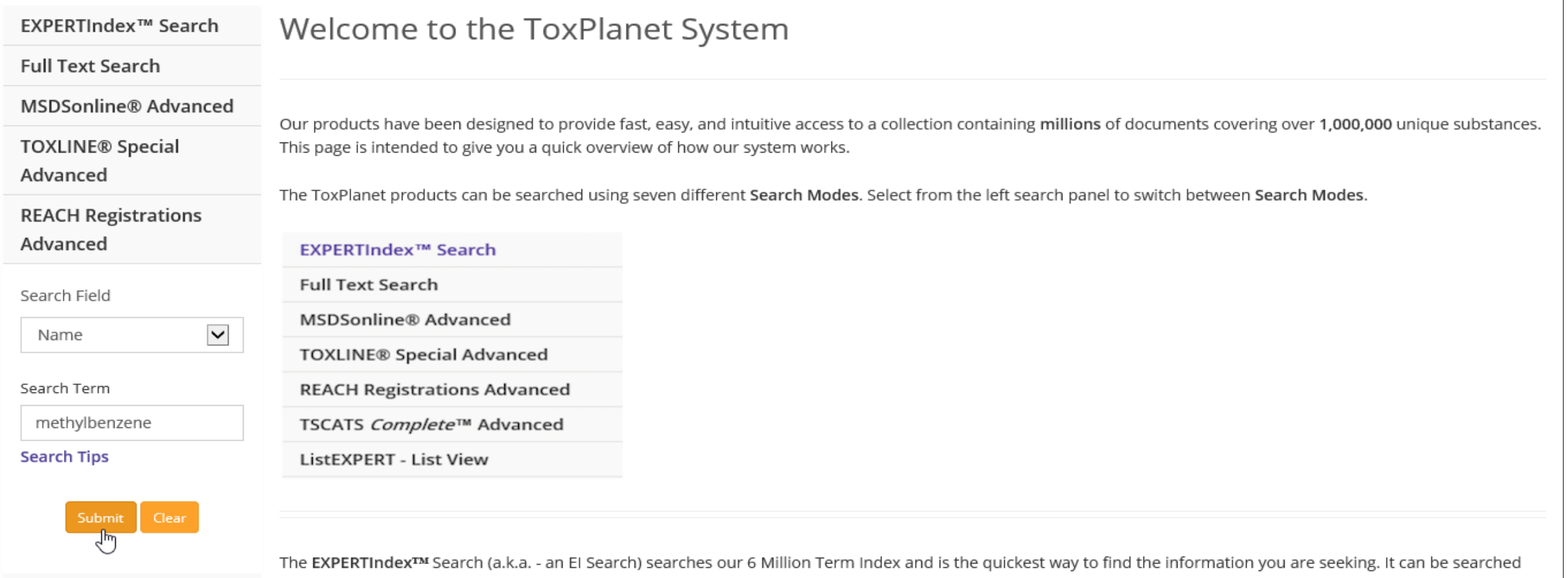

Enter the desired search criteria in the corresponding search box(es) (for example, methylbenzene in the Search Term search box with the "Name" option selected), and click the Submit button to execute the search.

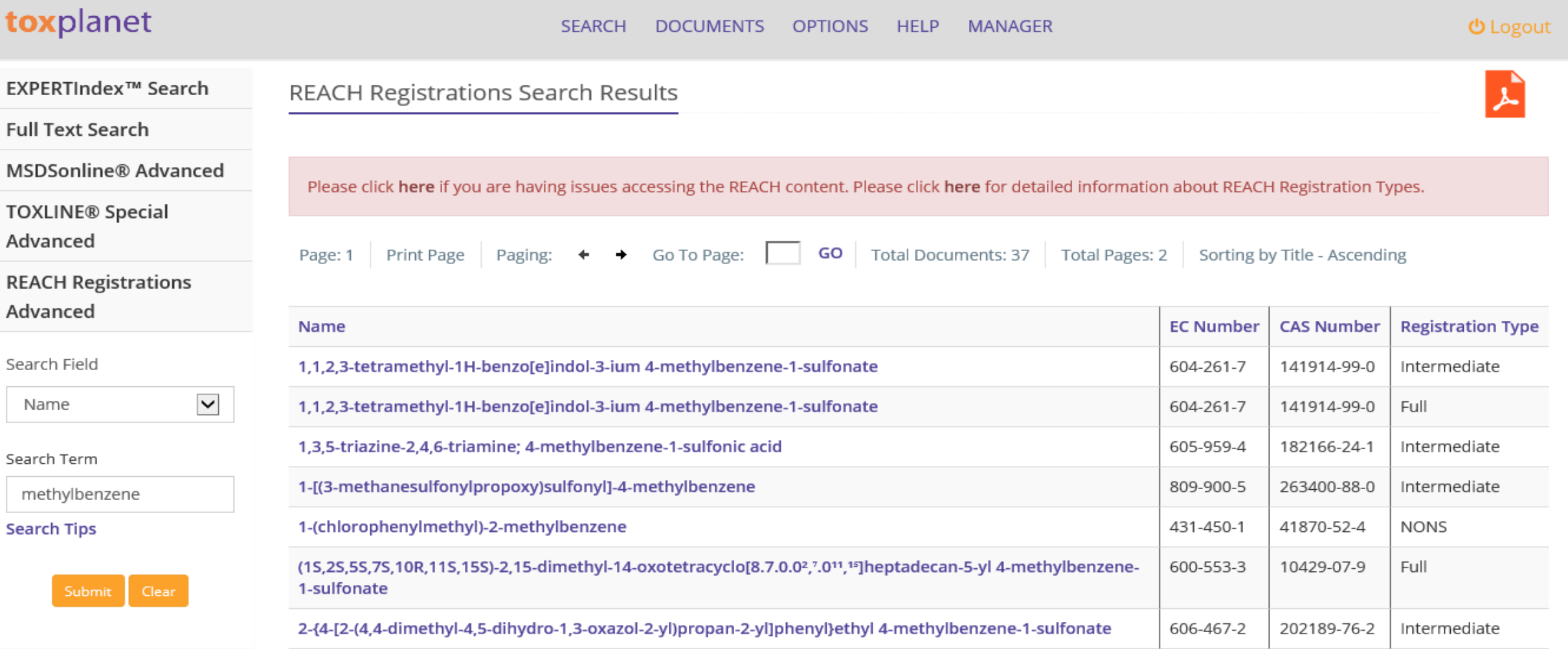

**After conducting a search in the REACH Registrations collection, results are displayed as a tabular list of chemical terms based on the established search criteria (e.g.,** *methylbenzene* **and "Name"). In this example, the list includes all chemicals containing "***methylbenzene***" in their Name.**

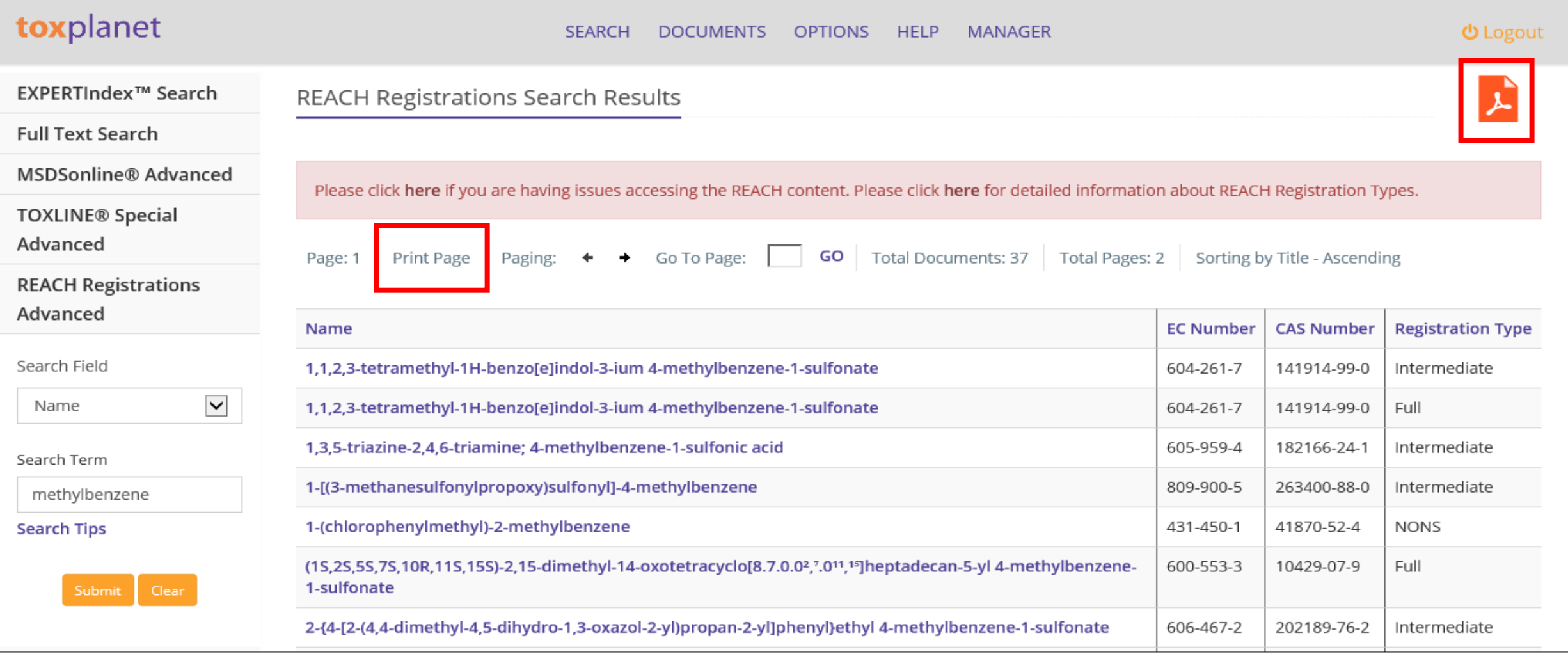

**You can print search results by using the "Print Page" function (to print just the page you are viewing) or by clicking the orange PDF icon (to expand and print all results).**

#### REACH Registrations Search Results

Search Results for Name Field Contains methylbenzene

**Total Number of Documents: 37** 

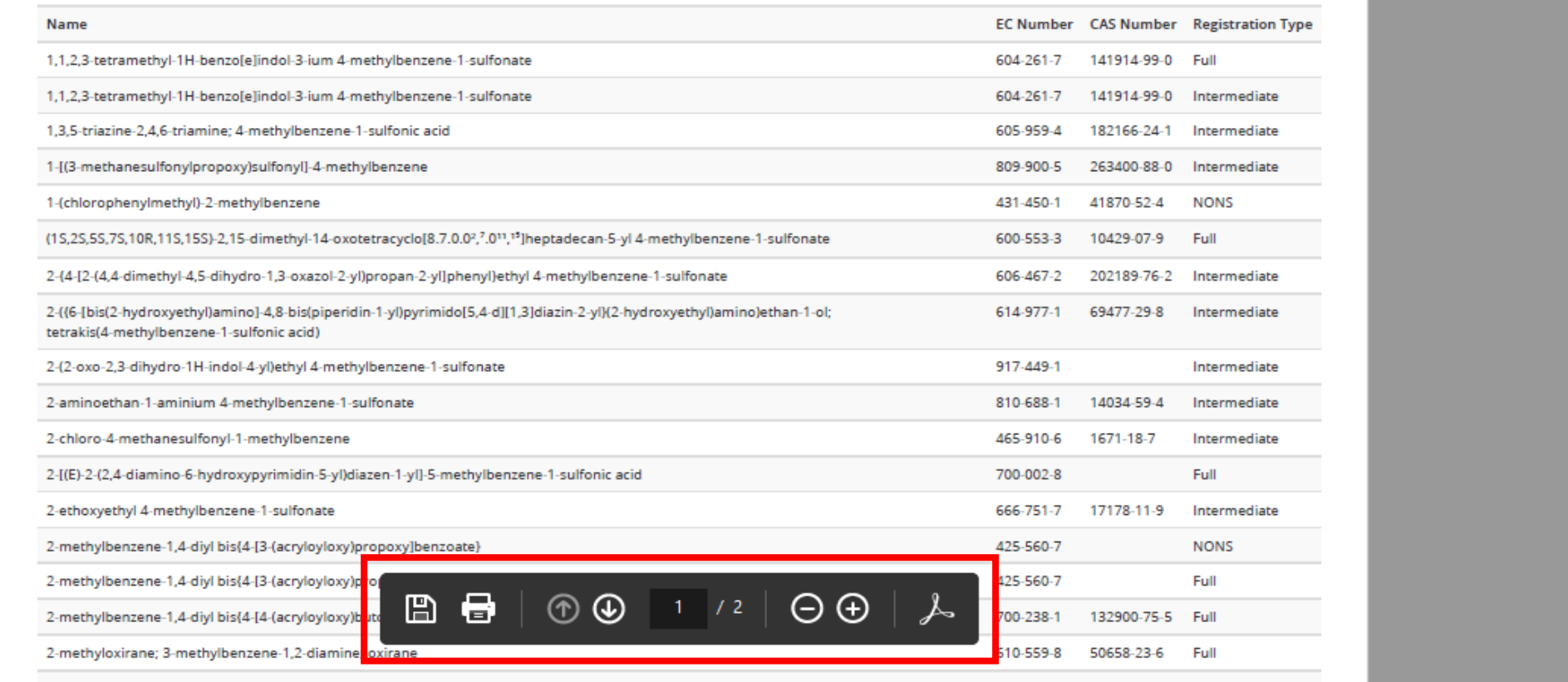

**The system converts the document to PDF format and displays it in a new window with native Adobe controls. These controls can be used to Print or Save the results list, or to attach a copy of the saved list to an Email.**

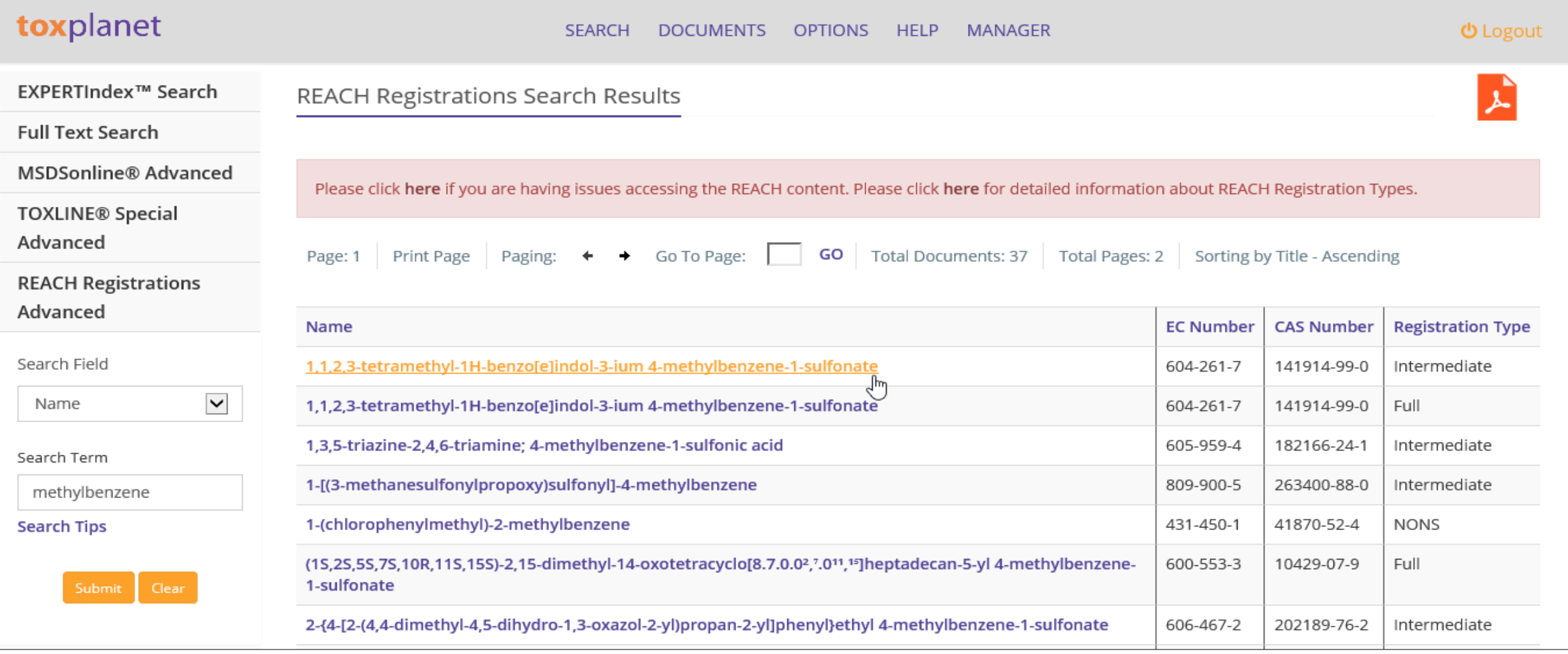

**By clicking on a chemical's Name, you can view its REACH Registrations Dossier.**

#### EC number: 604-261-7 | CAS number: 141914-99-0

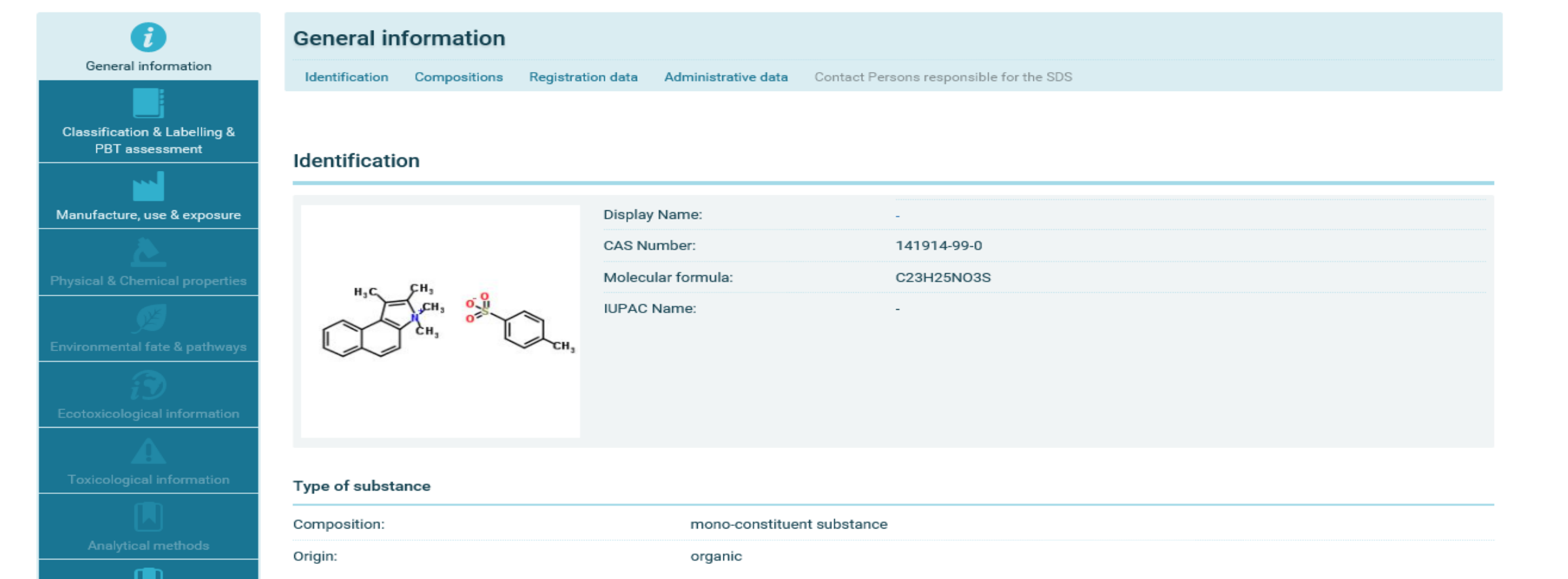

The system opens the Dossier in a new window. Use the print icon to Print the REACH Registrations information.

# toxplanet

**For more information, visit our website**

**[www.toxplanet.com](http://www.toxplanet.com/)**